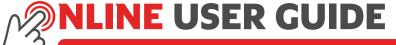

Capturing Waybills, Booking Collections & Creating Quotes

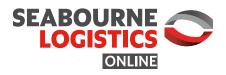

An online web based system where you have access to all your shipments details right at your desk.

Go to **seabournelogistics.com** using Google Chrome or Firefox.

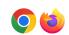

Select: Sign In > Online Service to access the Seabourne Online login screen:

PRy to Send Track a shipment Search

SEABOURNE

PRy to Send Track a shipment Search

PRy to Send Track a shipment Search

Search

Search

Search

Search

Search

Search

Search

Search

Search

Search

Search

Search

Search

Search

Search

Search

Search

Search

Search

Search

Search

Search

Search

Search

Search

Search

Search

Search

Search

Search

Search

Search

Search

Search

Search

Search

Search

Search

Search

Search

Search

Search

Search

Search

Search

Search

Search

Search

Search

Search

Search

Search

Search

Search

Search

Search

Search

Search

Search

Search

Search

Search

Search

Search

Search

Search

Search

Search

Search

Search

Search

Search

Search

Search

Search

Search

Search

Search

Search

Search

Search

Search

Search

Search

Search

Search

Search

Search

Search

Search

Search

Search

Search

Search

Search

Search

Search

Search

Search

Search

Search

Search

Search

Search

Search

Search

Search

Search

Search

Search

Search

Search

Search

Search

Search

Search

Search

Search

Search

Search

Search

Search

Search

Search

Search

Search

Search

Search

Search

Search

Search

Search

Search

Search

Search

Search

Search

Search

Search

Search

Search

Search

Search

Search

Search

Search

Search

Search

Search

Search

Search

Search

Search

Search

Search

Search

Search

Search

Search

Search

Search

Search

Search

Search

Search

Search

Search

Search

Search

Search

Search

Search

Search

Search

Search

Search

Search

Search

Search

Search

Search

Search

Search

Search

Search

Search

Search

Search

Search

Search

Search

Search

Search

Search

Search

Search

Search

Search

Search

Search

Search

Search

Search

Search

Search

Search

Search

Search

Search

Search

Search

Search

Search

Search

Search

Search

Search

Search

Search

Search

Search

Search

Search

Search

Search

Search

Search

Search

Search

Search

Searc

Enter your unique username and password obtained by sending your name & Seabourne Logistics account number to online@seabourne.co.za.

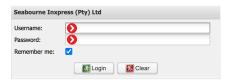

**CAPTURING WAYBILLS** 

Once you are logged in select Waybills > Capture Waybill and press 'tab' key to automatically generate waybill number:

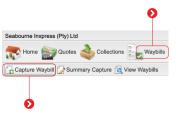

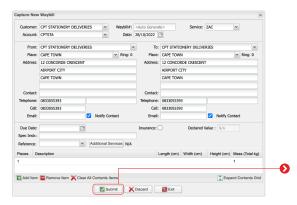

- Complete all required info by using 'tab' key to move through various fields, then click SUBMIT at the bottom.
- $\boldsymbol{\cdot}$  System will advise that the waybill has been successfully submitted.
- · You will be asked "Do you want to print?" Select YES.
- · Click on waybill (3-part) this will then PRINT TO PDF.

PLEASE ALWAYS ALLOW 'POP UPS' FROM THIS SITE.

 $\boldsymbol{\cdot}$  Please print 3 copies of the waybill and attach to the shipment.

## **5** BOOKING COLLECTIONS

To book collections online, select **Collections > Quick Collect** > complete necessary fields & then **Submit.** 

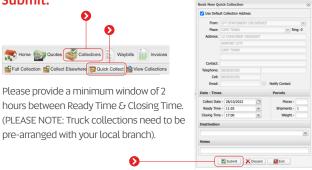

## 6 CREATING QUOTES

To create a quote online, select **Quotes > Request Quotes >** complete all necessary fields & then **Submit.** 

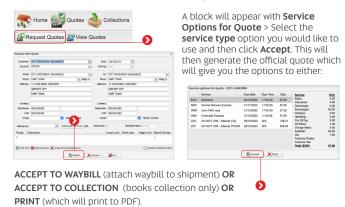

#### What does the system offer:

- Collections can be booked online and an automated reference number is provided
- Waybills can be created online whereby an A4 page can be printed and attached to your shipment - no more writing out of waybills
- Waybills are created in PDF therefore can be emailed to sites if required
- Waybill tracking details can be viewed online
- Verbal and hard copy PODs can be viewed or printed online
- Quotes can be generated online
- Data of all shipments previously sent can be viewed at any time
- Ocsts of shipments can be viewed online
- Invoices can be accessed online

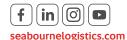

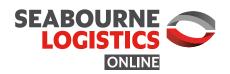

An online web based system where you have access to all your shipments details right at your desk.

Go to **seabournelogistics.com** using Google Chrome or Firefox.

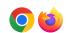

Select: Sign In > Online Service to access the Seabourne Online login screen: SEABOURNE LOGISTICS SEABOURNE CONTINUE CONTINUE CO

Enter your unique username and password obtained by sending your name & Seabourne Logistics account number to online@seabourne.co.za.

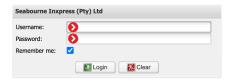

### VIEWING WAYBILLS

You can view any shipments sent on your account by going to View Waybills, selecting a date range or destination on the left and then clicking update.

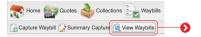

- If you scroll across to the right you will see that all waybills have a status -7; O; -99, -5 etc. These are used internally as the waybill goes through the verification process for billing.
- · The only status that will apply to you is the -99 status. Once a waybill is on a -99 status this means that the waybill has been approved for invoicing. Therefore the costs you see are what you will be invoiced.
- · Please keep in mind that there is a very slight chance that the amount on an approved waybill may change, however this will be the exception and not the norm, and will most likely be due to special costs that need to be adjusted of which you would be aware.

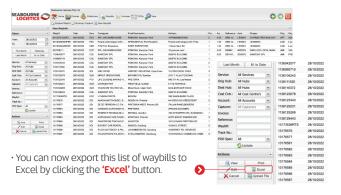

## TRACKING SHIPMENTS

To track a shipment, while viewing a waybill list, click on the waybill number you would like to track & then click

'View' on the left hand side.

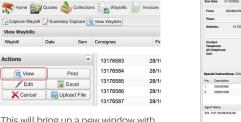

This will bring up a new window with waybill details, then click 'Events' on bottom left to view tracking events.

# **POD IMAGES**

To obtain a domestic POD image, follow the steps to track a shipment & then click 'Images' for the POD image or 'POD' for the verbal POD.

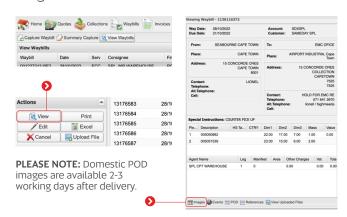

## **VIEWING INVOICES**

To view invoices, select Invoices > View Invoices. Enter the date period of the invoice you require & select 'Update'. You can now either View, Print or export your invoices to Excel

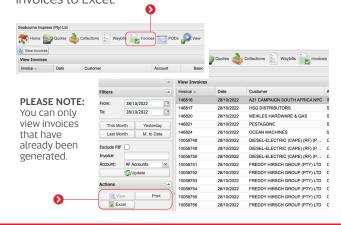

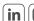

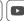